# **Présentation de l'Assistant de configuration de manette de jeu**

A l'aide de l'Assistant de configuration de manette de jeu, vous pouvez créer des profils personnalisés pour les périphériques numériques Microsoft SideWinder. Vous pouvez créer de nombreux profils pour chaque association périphérique-jeu, puis en sélectionner un qui sera chargé automatiquement lorsque vous démarrez un jeu. L'Assistant de configuration de manette de jeu vous aide à tirer le meilleur parti de vos jeux préférés !

# **Présentation de la création d'un profil**

La procédure de création d'un profil comprend trois étapes :

- 1 Sélectionnez le périphérique de jeu pour lequel vous voulez créer un profil.
- 2 Associez un ou plusieurs jeux à ce périphérique.
- 3 Créez un ou plusieurs profils pour chaque association périphérique-jeu.
	- · Les profils de la manette de jeu Microsoft SideWinder affectent des combinaisons de touches, des macros (ou les deux) aux boutons de la manette de jeu.
	- · Les profils de la manette de jeu Microsoft SideWinder 3D Pro affectent uniquement des affectations de combinaisons de touches aux boutons de la manette de jeu.

### **Conseils**

- · Lorsque vous sélectionnez un périphérique dans la liste des périphériques, jeux et profils, des informations générales relatives à la création d'un profil s'affichent dans l'Assistant de configuration de manette de jeu.
- Le premier profil créé pour une association périphérique-jeu donnée devient automatiquement le profil par défaut de cette association.
- · Dans la liste des périphériques, jeux et profils, une coche jaune se trouve en regard du profil par défaut.
- · Après avoir créé un profil pour une association périphérique-jeu, il n'est pas nécessaire de maintenir l'Assistant de configuration de manette de jeu ouvert pour utiliser le profil. Les affectations de combinaisons de touches et de macros sont disponibles chaque fois que vous démarrez le jeu.

{button ,AL(`profiles;AddGame')} Voir aussi

# **Présentation des macros de la manette de jeu SideWinder**

A l'aide de l'Assistant de configuration de manette de jeu, vous pouvez affecter une série de pressions de boutons de la manette de jeu (appelée macro) à l'un des boutons de celle-ci.

Pour exécuter la macro dans le jeu, utilisez le bouton Macro (M) de la manette de jeu SideWinder comme vous le feriez avec la touche MAJ. Appuyez sur le bouton auquel vous avez affecté la macro tout en maintenant le bouton M enfoncé.

Vous pouvez affecter une macro à n'importe quel bouton de la manette de jeu SideWinder suivant :

- Boutons A, B et C
- Boutons X, Y et Z
- Détentes gauche et droite

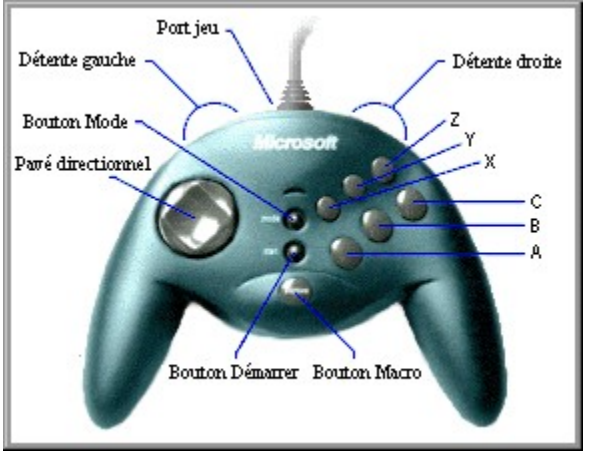

Une macro de manette de jeu SideWinder peut comprendre les éléments suivants :

- · Des pressions sur n'importe quelle direction du pavé directionnel
- · Des pressions sur n'importe quel bouton de la manette (boutons 1 à 8) pris en charge par le jeu. Par exemple, si un jeu prend en charge une manette de jeu à deux boutons uniquement, les macros de la manette de jeu SideWinder ne peuvent comporter que des pressions sur A (bouton 1) et B (bouton 2).

Une macro de manette de jeu SideWinder ne peut pas comprendre les éléments suivants :

- · Une autre macro
- · Des pressions sur des boutons pour des affectations de combinaisons de touches
- · Des pressions sur des boutons qui ne sont pas pris en charge par le jeu.

### **Conseils**

- · Vous pouvez affecter une combinaison de touches et une macro à un même bouton de la manette de jeu SideWinder.
- · Si votre macro comprend des pressions sur des boutons de la manette SideWinder que le jeu ne prend pas en charge, elles seront ignorées par ce dernier (même si elles sont affichées dans la zone d'enregistrement de la macro). Par conséquent, la macro ne donnera pas le résultat attendu. Pour éviter toute surprise, consultez la documentation du jeu.

{button ,AL(`macros')} Voir aussi

# **Symboles des macros**

Lorsque vous enregistrez une macro pour la manette de jeu SideWinder, l'Assistant de configuration de manette de jeu affiche un symbole pour chaque bouton sur lequel vous appuyez. Ces symboles indiquent les éléments suivants :

- · Les boutons spécifiques de la manette de jeu SideWinder sur lesquels vous avez appuyés, tels que L (détente gauche) ou A (bouton A).
- L'enregistrement d'une action brève ou continue. (La durée de la pression sur un bouton détermine votre choix d'une action brève ou continue.)
- · Si vous avez appuyé sur les boutons simultanément ou successivement.

Après avoir enregistré une macro, vous pouvez la tester en procédant de l'une des façons suivantes :

- · Vérifiez une série d'actions figurant dans la documentation du jeu et déterminez si vous avez correctement créé la macro correspondante.
- Testez la macro dans le jeu pour voir si elle produit les résultats escomptés.

### **Action brève**

Un symbole vide signifie que vous avez appuyé sur un bouton pendant moins d'une seconde. Par exemple, la série suivante indique que vous avez appuyé brièvement sur la direction droite du pavé directionnel, que vous l'avez relâchée, et que vous avez ensuite appuyé brièvement sur le bouton A. Ф.Д

### **Action continue**

Un symbole plein signifie que vous avez appuyé sur un bouton pendant plus d'une seconde. Par exemple, la série suivante indique que vous avez appuyé de façon continue sur la direction droite du pavé directionnel, que vous l'avez relâchée, et que vous avez ensuite appuyé de façon continue sur le bouton A.

# ÷А

### **Relâchement de tous les boutons**

Une virgule entre les symboles signifie que vous avez relâché tous les boutons avant d'appuyer sur le bouton suivant. Par exemple, la série suivante indique que vous avez appuyé brièvement sur la direction haut du pavé directionnel, que vous l'avez relâchée, que vous avez appuyé de façon continue sur le bouton A, que vous l'avez relâché, et que vous avez ensuite appuyé de façon continue sur le bouton B.

# 企.A.B

# **Connexion**

Un signe plus entre des symboles signifie que vous avez appuyé simultanément sur deux boutons ou plus. Par exemple, la série suivante indique que vous avez appuyé sur les boutons A et B (et que vous les avez maintenus enfoncés) simultanément.

# A+B

# **Conseils**

- · Si un symbole plein est lié à un symbole vide, cela signifie que vous avez appuyé sur le premier bouton (symbole plein) et que vous l'avez maintenu enfoncé, que vous avez appuyé brièvement sur le second bouton (symbole vide) et que vous avez ensuite relâché les deux boutons.
- · Si vous avez inclus dans la macro des pressions sur des boutons de la manette de jeu SideWinder que le jeu ne prend pas en charge, celles-ci seront ignorées (même si elle apparaissent dans la zone d'enregistrement de la macro). En conséquence, la macro ne produira pas le résultat attendu. Consultez la documentation du jeu pour connaître les boutons qu'il prend en charge.

{button ,AL(`macros')} Voir aussi

# **Utilisation des profils avec les jeux**

Une fois que vous avez créé un ou plusieurs profils pour une association périphérique-jeu particulière, le profil par défaut est chargé automatiquement lorsque vous démarrez le jeu.

Utilisez les paramètres dans votre profil par défaut de la manière suivante :

- · Pour effectuer une action dans le jeu que vous aviez l'habitude de réaliser à l'aide d'une combinaison de touches, appuyez sur le bouton de la manette de jeu SideWinder ou de la manette auquel vous avez affecté la combinaison de touches.
- · Pour utiliser une macro de la manette de jeu SideWinder, appuyez sur le bouton auquel vous avez affecté la macro tout en maintenant le bouton Macro (M) enfoncé.

#### **Association d'un jeu à un périphérique**

Suivez la procédure ci-après pour spécifier une association périphérique-jeu.

1 Cliquez sur **¡ de la pour afficher l'Assistant de configuration de manette de jeu.**<br>2 **Dans la liste des périphériques, jeux et profils (située dans le coin supérie** 

2 Dans la liste des périphériques, jeux et profils (située dans le coin supérieur gauche), cliquez sur le périphérique que vous voulez associer au jeu.

3 Cliquez sur **Ajouter un jeu.** 4 Dans la zone **Titre du jeu,** tapez le nom du jeu. Ce nom apparaîtra dans la liste des périphériques, jeux et profils.

5 Dans la zone **Rechercher dans,** sélectionnez le lecteur et le dossier dans lequel se trouve le fichier exécutable du jeu.

- 6 Dans la liste des fichiers, sélectionnez le fichier exécutable du jeu. Ce fichier porte généralement l'extension .exe ou .com. Si vous connaissez le chemin d'accès et le nom du fichier exécutable, vous pouvez également les taper dans la zone **Nom du fichier.**
- 7 Cliquez sur **OK.**

#### **Remarque**

· Il est possible qu'un fichier de commandes MS-DOS (portant l'extension .bat) démarre le jeu. Si tel est le cas, vous devez connaître le nom du fichier exécutable du jeu pour associer le jeu à un périphérique.

{button ,AL(`AddGame;profiles')} Voir aussi

#### **Affectation de combinaisons de touches aux boutons du périphérique de jeu**

Suivez la procédure ci-après pour affecter des combinaisons de touches aux boutons des périphériques de jeu SideWinder.

1 Cliquez sur  $\mathbf{A}$  pour afficher l'Assistant de configuration de manette de jeu.

Vérifiez que vous avez déjà associé le jeu à un périphérique et que vous avez créé au moins un profil pour cette association périphérique-jeu.

- 2 Dans la liste des périphériques, jeux et profils, cliquez sur le profil que vous voulez modifier.
- 3 Cliquez sur **Combinaisons de touches.**
- 4 Appuyez sur le bouton de la manette de jeu que vous voulez associer à une combinaison de touches.
- 5 Tapez la combinaison de touches au clavier. **Remarque :** Il peut s'agir d'une ou de deux touches. Dans le cas de deux touches, vous devez appuyer sur ces touches simultanément, comme vous le feriez pour appuyer sur CTRL et T.
- 6 Cliquez sur **Enregistrer.**
- 7 Pour affecter une nouvelle combinaison de touches à un bouton, répétez les étapes 4 à 6.

#### **Conseils**

- · Pour supprimer l'affectation d'une combinaison de touches, cliquez sur le bouton correspondant dans l'image du périphérique de jeu SideWinder, puis sur **Effacer la combinaison de touches.**
- · Vérifiez que le jeu prend en charge les combinaisons de touches lorsque vous utilisez un périphérique de jeu. Certains jeux désactivent les entrées du clavier lorsqu'une manette de jeu est sélectionnée comme le contrôleur de jeu.

{button ,AL(`keystrokes;profiles')} Voir aussi

### **Copie d'un profil dans un autre jeu**

1 Cliquez sur **Ñ** pour afficher l'Assistant de configuration de manette de jeu.

- 2 Dans la liste des périphériques, jeux et profils, cliquez sur le profil que vous voulez copier.
- 3 Dans le menu **Edition,** cliquez sur **Copier.**

4 Dans la liste des périphériques, jeux et profils, cliquez sur le jeu pour lequel vous voulez copier le profil. Si le jeu est associé à plusieurs périphériques, cliquez sur le jeu situé sous le périphérique adéquat.

5 Dans le menu **Edition,** cliquez sur **Coller.**

#### **Remarques**

- · Les profils copiés fonctionnent uniquement entre jeux utilisant les mêmes combinaisons de touches et les mêmes actions.
- · Si vous copiez un profil dans un jeu associé à un autre périphérique, ce dernier doit être de même type. Par exemple, si vous utilisez deux manettes de jeu SideWinder, vous pouvez copier un profil de l'une pour l'autre ; en revanche vous ne pouvez pas copier un profil de manette de jeu SideWinder pour une manette SideWinder 3D Pro.

#### **Création d'un nouveau profil**

1 Cliquez sur 5 pour afficher l'Assistant de configuration de manette de jeu. Vérifiez que vous avez déjà associé le jeu à un périphérique.

2 Dans la liste des périphériques, jeux et profils, cliquez sur le jeu pour lequel vous voulez créer un profil. Si votre jeu est associé à plusieurs périphériques, cliquez sur le jeu situé sous le périphérique adéquat.

# 3 Cliquez sur **Nouveau profil.**

4 Dans la liste des périphériques, jeux et profils, tapez un nom pour ce profil dans la zone prévue à cet effet. Vous pouvez taper votre nom, par exemple.

- 5 Affectez des combinaisons de touches aux boutons du périphérique de jeu. (Consultez Voir aussi.)
- 6 Enregistrez une macro de la manette de jeu SideWinder. (Consultez Voir aussi.)
- 7 Cliquez sur **Enregistrer.**

#### **Conseils**

- · Vous pouvez créer plusieurs profils pour une même association périphérique-jeu. Par exemple, dans un jeu de combat, vous pouvez créer un profil différent pour chaque adversaire.
- · Vous pouvez copier un profil d'un jeu dans un autre. Les profils copiés fonctionnent uniquement entre jeux utilisant les mêmes combinaisons de touches et les mêmes actions.
- · Le premier profil créé pour une association périphérique-jeu donnée devient automatiquement le profil par défaut de cette association.

{button ,AL(`AddGame;macros;keystrokes;copy')} Voir aussi

# **Suppression d'un jeu associé à un périphérique**

1 Cliquez sur **D** pour afficher l'Assistant de configuration de manette de jeu. 2 Dans la liste des périphériques, jeux et profils, cliquez sur le jeu que vous voulez supprimer. Si le jeu est associé à plusieurs périphériques, cliquez sur le jeu situé sous le périphérique adéquat. 3 Cliquez sur **Supprimer.**

#### **Remarque**

· La suppression d'un jeu associé à un périphérique particulier entraîne également la suppression de tous les profils créés pour cette association périphérique-jeu.

{button ,AL(`delete;AddGame')} Voir aussi

# **Suppression d'une affectation de combinaisons de touches à un bouton**

1 Cliquez sur **D** pour afficher l'Assistant de configuration de manette de jeu.

2 Dans la liste des périphériques, jeux et profils, cliquez sur le profil que vous voulez modifier.

3 Cliquez sur **Combinaisons de touches.**

4 Appuyez sur le bouton de la manette de jeu auquel est affectée la combinaison de touches que vous voulez supprimer.

5 Cliquez sur **Effacer la combinaison de touches**, puis sur **Enregistrer.**

{button ,AL(`keystrokes')} Voir aussi

### **Suppression d'un profil**

- 1 Cliquez sur **D** pour afficher l'Assistant de configuration de manette de jeu.
- 2 Dans la liste des périphériques, jeux et profils, cliquez sur le profil que vous voulez supprimer.

### 3 Cliquez sur **Supprimer.**

## **Remarque**

· Si vous supprimez l'unique profil associé à un jeu, l'Assistant de configuration de manette de jeu supprimera également le jeu. Si vous voulez conserver cette association périphérique-jeu, créez un autre profil avant de supprimer le premier.

{button ,AL(`delete')} Voir aussi

### **Suppression d'une macro de la manette de jeu SideWinder**

1 Cliquez sur **D** pour afficher l'Assistant de configuration de manette de jeu.

2 Dans la liste des périphériques, jeux et profils, cliquez sur le profil que vous voulez modifier.

3 Cliquez sur **Options avancées.**

4 Dans l'image de la manette de jeu, cliquez sur le bouton auquel est affectée la macro que vous voulez supprimer.<br>5 Da

5 Dans la zone d'enregistrement de la macro, cliquez sur **Effacer.**

{button ,AL(`delete;macros')} Voir aussi

# **Modification d'un profil existant**

1 Cliquez sur **D** pour afficher l'Assistant de configuration de manette de jeu. Dans la liste des périphériques, jeux et profils, cliquez sur le profil que vous voulez modifier. Ajoutez, supprimez ou modifiez les affectations de combinaisons de touches à un bouton du périphérique de jeu.<br>4<br>5 Enregistrez, effacez ou enregistrez de nouveau des macros. Cliquez sur **Enregistrer.**

{button ,AL(`profiles;keystrokes;macros')} Voir aussi

### **Déplacement d'un profil d'un jeu vers un autre**

- 1 Cliquez sur **S** pour afficher l'Assistant de configuration de manette de jeu.<br>2 Dans la liste des périphériques, jeux et profils, cliquez sur le profil que vou
- 2 Dans la liste des périphériques, jeux et profils, cliquez sur le profil que vous voulez déplacer.
- 3 Dans le menu **Edition**, cliquez sur **Couper.**
- 4 Cliquez sur le jeu vers lequel vous voulez déplacer le profil.
- 5 Dans le menu **Edition**, cliquez sur **Coller.**

# **Remarques**

- · Le déplacement de profils fonctionne uniquement entre jeux utilisant les mêmes combinaisons de touches et les mêmes actions.
- · Si vous déplacez un profil vers un jeu associé à un autre périphérique, ce dernier doit être du même type. Par exemple, si vous utilisez deux manettes de jeu SideWinder, vous pouvez déplacer un profil de l'une pour l'autre, mais vous ne pouvez pas déplacer un profil de manette de jeu SideWinder pour une manette SideWinder 3D Pro.

### **Enregistrement d'une macro de la manette de jeu SideWinder**

- 1 Cliquez sur **[1]** pour afficher l'Assistant de configuration de manette de jeu.
- 2 Dans la liste des périphériques, jeux et profils, cliquez sur le profil que vous voulez modifier.<br>2 Cliquez sur **Options avancées.**
- 3 Cliquez sur **Options avancées.**
- Dans l'image de la manette de jeu, cliquez sur le bouton auquel vous voulez affecter la macro.
- 5 Pour commencer l'enregistrement, cliquez sur le bouton  $\blacksquare$ .
- 6 Appuyez sur la série de boutons de la manette de jeu que vous voulez inclure dans la macro.
- 7 Lorsque vous avez terminé l'enregistrement, cliquez sur le bouton .
- 8 Dans la zone située sous **Effacer le nom de la macro**, tapez un nom pour la macro.

### **Conseils**

- · Pour supprimer la macro et recommencer, cliquez sur le bouton gris **Effacer** situé dans la zone d'enregistrement de la macro.
- · Pour effacer le nom de la macro que vous avez tapé, cliquez sur **Effacer le nom de la macro.**
- · Si vous ne voulez pas conserver une macro que vous venez d'enregistrer, cliquez sur **Annuler.**
- · Vous pouvez affecter une combinaison de touches et une macro à un même bouton de la manette de jeu.

### **Attribution d'un nouveau nom à un jeu ou un profil**

1 Cliquez sur **D** pour afficher l'Assistant de configuration de manette de jeu.

2 Dans la liste des périphériques, jeux et profils, cliquez à l'aide du bouton droit sur le jeu ou le profil que vous voulez renommer.

3 Dans le menu contextuel, cliquez sur **Renommer.**

4 Tapez un nouveau nom pour le jeu ou le profil.

5 Cliquez sur **Enregistrer.**

{button ,AL(`AddGame;profiles')} Voir aussi

### **Enregistrement d'un profil**

- 1 Cliquez sur **D** pour afficher l'Assistant de configuration de manette de jeu.
- 2 Créez un nouveau profil ou modifiez un profil existant.
- 3 Cliquez sur **Enregistrer.**

### **Conseil**

· Vous pouvez enregistrer le même profil pour un autre jeu ou un autre périphérique à l'aide des commandes **Copier** et **Coller** du menu **Edition.** Toutefois, le profil fonctionnera uniquement entre jeux utilisant les mêmes combinaisons de touches et les mêmes actions.

# **Définition d'un profil par défaut pour un jeu**

1 Cliquez sur **D** pour afficher l'Assistant de configuration de manette de jeu.

2 Dans la liste des périphériques, jeux et profils, cliquez sur le profil que vous voulez définir comme profil par défaut.<br>3

3 Vérifiez que la case **Charger ce profil lorsque le jeu démarre** est cochée. Si ce n'est pas le cas, cochez-

la.<br>4

# 4 Cliquez sur **Enregistrer.**

### **Conseil**

· Si vous disposez d'un seul profil pour un jeu, il n'est pas nécessaire de le définir comme profil par défaut. Il le sera automatiquement.

### **Changement de profil en cours de jeu**

1 Cliquez sur  $\frac{5}{1}$  pour afficher l'Assistant de configuration de manette de jeu.

2 A l'aide du bouton droit de la souris, cliquez sur le profil que vous voulez utiliser, puis sur **Options par défaut.**

3 Appuyez sur ALT+TAB pour revenir à votre jeu. (Le profil sera automatiquement activé.)

#### **Conseil**

- · Dans la mesure où vous pouvez créer plusieurs profils pour un même jeu, vous pouvez passez d'un profil à un autre en cours de jeu (comme vous passez d'un adversaire à un autre).
- · Certains jeux ne prennent pas en charge la fonctionnalité ALT+TAB de Windows 95. Si c'est le cas de votre jeu, il est possible qu'il ne réponde plus si utilisez cette fonctionnalité.

# **Exécution d'une macro de la manette de jeu SideWinder dans le jeu**

· Appuyez sur le bouton auquel vous avez affecté la macro tout en maintenant le bouton Macro (M) enfoncé.

# **Exécution d'une affectation de combinaisons de touches à un bouton dans le jeu**

· Appuyez sur le bouton de la manette de jeu SideWinder ou de la manette auquel vous avez affecté la combinaison de touches.

{button ,AL(`keystrokes;profiles')} Voir aussi

Tapez le nom que vous souhaitez attribuer au jeu. Il peut s'agir du titre du jeu ou bien d'un surnom que vous avez créé pour celui-ci.

Pour spécifier le nom du fichier exécutable du jeu, vous pouvez soit taper directement le nom dans la zone **Nom du fichier**, soit utiliser la zone **Rechercher dans** pour rechercher ce nom.

Ouvrez le dossier dans lequel se trouve le fichier exécutable du jeu. Ce fichier porte généralement l'extension .exe ou .com.

Pour ouvrir un dossier situé sur un autre lecteur, cliquez dans la zone **Rechercher dans** sur l'emplacement approprié. Le contenu du lecteur ou du dossier sélectionné s'affiche sous la zone **Rechercher dans.**

Cliquez sur ce bouton pour enregistrer l'association du jeu et du périphérique que vous avez définie à l'aide de l'Assistant de configuration de manette de jeu.

# **J'aimerais le même profil de jeu sur mon PC et sur un réseau.**

Pour ce faire, vous devez associer deux copies du nom de fichier du jeu au périphérique dans l'Assistant de configuration de manette de jeu :

- · Une copie pour le nom de fichier du jeu sur le disque dur de l'ordinateur
- · Une copie pour le nom de fichier du jeu sur le lecteur réseau

Lorsque vous associez un jeu à un périphérique, vous indiquez à l'Assistant de configuration de manette de jeu à la fois le nom de fichier du jeu et son emplacement.

### **Conseils**

- · Pour copier les profils d'une copie du jeu dans l'autre, utilisez les commandes **Copier** et **Coller** du menu **Edition.**
- · Pour identifier facilement un jeu sur réseau, dans la boîte de dialogue **Ajouter un jeu,** faites précéder le nom du jeu de « Réseau », par exemple, « Réseau-Microsoft Flight Simulator ».

{button ,AL(`copy;AddGame')} Voir aussi

# **La macro de manette de jeu SideWinder ne fonctionne pas.**

Essayez les procédures ci-après :

- · Dans l'Assistant de configuration de manette de jeu, vérifiez que le profil comportant la macro est défini comme profil par défaut.
- · Ouvrez le profil que vous utilisez pour cette association périphérique-jeu et vérifiez que vous avez affecté la macro à un bouton de la manette de jeu. Vous pouvez déterminer l'existence d'une macro en cliquant sur le bouton auquel elle a été affectée sur l'écran et en regardant s'il existe des symboles de macro dans la zone d'enregistrement de cette dernière.
- · Testez l'action que vous voulez affecter en tant que macro dans le jeu pour en déterminer le rythme correct, puis enregistrez de nouveau la macro à l'aide de l'Assistant de configuration de manette de jeu. (Par exemple, si le jeu nécessite une pression brève d'un bouton plutôt qu'une pression continue, la macro ne fonctionnera pas.)
- · Vérifiez que l'action que vous avez affectée en tant que macro est utilisée par le jeu. (Consultez la documentation du jeu.)
- · Si le profil que vous utilisez a été copié à partir d'un autre jeu, vérifiez que les deux jeux utilisent les mêmes actions. Une macro fonctionnant dans un jeu peut ne pas fonctionner dans l'autre.

{button ,AL(`macros')} Voir aussi

# **Les affectations de combinaisons de touches aux boutons ne fonctionnent pas.**

Essayez les procédures ci-après :

- · Dans l'Assistant de configuration de manette de jeu, vérifiez que le profil contenant l'affectation de combinaisons de touches à un bouton est défini comme profil par défaut.
- · Vérifiez que vous avez affecté des combinaisons de touches uniquement aux boutons qui ne sont pas déjà utilisés par le jeu.
- Ouvrez le profil que vous utilisez pour cette association périphérique-jeu. Vérifiez que l'affectation de combinaisons de touches à un bouton utilise les touches voulues et consultez également la documentation du jeu.

**Remarque** : La combinaison de touches peut être composée d'une ou de deux touches. Dans le cas de deux touches, vous devez appuyer sur ces touches simultanément, comme vous le feriez pour appuyer sur CTRL et T.

- · Vérifiez que le jeu prend en charge les combinaisons de touches lorsque vous utilisez un périphérique de jeu. Certains jeux désactivent les entrées du clavier lorsque la manette de jeu est sélectionnée comme contrôleur de jeu.
- · Vérifiez que vous utilisez les boutons auxquels vous avez affecté les combinaisons de touches dans votre jeu uniquement. Si vous les utilisez en dehors du jeu (par exemple, dans une fenêtre d'aide), ils risquent de ne pas fonctionner.

{button ,AL(`keystrokes')} Voir aussi

# **Le jeu ou le profil n'apparaît pas.**

Essayez les procédures ci-après :

- · Vérifiez que vous avez associé le jeu au périphérique de jeu que vous voulez utiliser et que vous avez créé au moins un profil pour cette association périphérique-jeu. Il est possible que vous ayez créé un profil pour le jeu approprié, mais avec un périphérique de jeu différent.
- · Après avoir créé ou modifié un profil, veillez à l'enregistrer en cliquant sur **Enregistrer.**

{button ,AL(`AddGame')} Voir aussi

# **Le périphérique de jeu n'apparaît pas.**

L'Assistant de configuration de manette de jeu prend en charge uniquement les périphériques de jeu numériques Microsoft installés sous Windows 95. Si votre périphérique de jeu numérique Microsoft ne figure pas dans l'Assistant de configuration de manette de jeu, vérifiez les points suivants :

- · La manette de jeu SideWinder est correctement connectée au port jeu à 15 broches de l'ordinateur. Si vous avez connecté plusieurs manettes de jeu SideWinder entre elles, vérifiez qu'elles sont correctement raccordées.
- La manette (ou tout autre périphérique de jeu) n'est pas connectée au port réseau à 15 broches, si votre ordinateur en est équipé.
- Le voyant vert de la manette de jeu SideWinder est allumé. S'il est éteint, appuyez une fois sur le bouton Mode (M).
- · Si vous avez connecté plusieurs manettes de jeu SideWinder entre elles, le voyant vert de chaque manette est allumé. Lorsque vous effectuez une connexion multiple, les voyants de toutes les manettes s'allument automatiquement. Si le voyant d'une manette est éteint, il est possible que cette dernière présente une défaillance matérielle. Dans ce cas, contactez votre fournisseur.
- · Vous disposez du matériel suivant, nécessaire à la prise en charge de plusieurs manettes de jeu SideWinder :
	- · Un PC multimédia équipé d'un microprocesseur 486/66 Mhz ou supérieur, doté de 8 Mo de mémoire vive (RAM) et de 6 Mo d'espace disque disponible, et exécutant Windows 95.
	- · Un port jeu compatible PC IBM, configuré à l'adresse E/S 201
- · Les boutons de la manette de jeu fonctionnent correctement.
- Cliquez sur <mark>5</mark> pour afficher les Propriétés du périphérique de jeu.

Dans la liste des périphériques, sélectionnez le périphérique que vous voulez tester, puis cliquez sur **Tester.** Appuyez sur un bouton de la manette de jeu et vérifiez que le bouton correspondant s'allume sur l'écran. Si les boutons de la manette de jeu fonctionnent correctement dans les Propriétés du périphérique de jeu mais que la manette ne fonctionne pas avec le jeu, il est possible que ce dernier ne soit pas compatible avec SideWinder. Consultez le fichier Lisezmoi.txt situé sur le CD-ROM de la manette de jeu SideWinder pour trouver la liste des jeux qui ne sont pas compatibles avec celle-ci. Consultez également la documentation du jeu.

· Windows 95 est correctement configuré pour le port jeu.

{button ,JI(`profiler.hlp>trbl',`gctrbCheckGamePortConfig')} J'aimerais vérifier la configuration du port jeu.

# **Vérifiez la configuration du port jeu.**

- 1 Cliquez sur le bouton **Démarrer,** pointez sur **Paramètres,** cliquez sur **Panneau de configuration,** puis double-cliquez sur **Système**.
- 2 Cliquez sur l'onglet **Gestionnaire de périphérique.**
- 3 Cliquez sur **Afficher les périphériques par type.**
- 4 Dans la liste des périphériques, double-cliquez sur **Contrôleurs son, vidéo et jeu** pour développer la liste.

### **Y a-t-il un X rouge ou un point d'exclamation (!) jaune en regard de Port pour manette de jeu ?**

{button ,JI(`profiler.hlp>trbl',`gctrbGamePortConflictYes')} Oui {button ,JI(`profiler.hlp>trbl',`gctrbGamePortConflictNo')} Non

# **Vérifiez qu'un autre périphérique n'est pas en conflit avec le port jeu.**

- 1 Cliquez sur **Port pour manette de jeu,** puis sur **Propriétés.**
- 2 Cliquez sur l'onglet **Général** et vérifiez que la case **Configuration d'origine** est cochée.
- 3 Cliquez sur l'onglet **Ressources** et vérifiez que la **Liste de périphériques en conflit** indique « Aucun conflit. ».

S'il existe un conflit, cela signifie que l'ordinateur n'est pas correctement configuré. Pour plus d'informations, consultez la documentation fournie avec votre carte son ou votre carte jeu, ou contactez votre fournisseur de matériel informatique.

# **Le port jeu est correctement configuré pour Windows 95.**

Si vos problèmes persistent, consultez la documentation fournie avec votre carte son ou votre carte jeu, ou contactez votre fournisseur de matériel informatique.

# **Je ne parviens pas à utiliser le profil voulu.**

Si vous avez créé plusieurs profils pour une association périphérique-jeu particulière, vous devez peut-être changer de profil par défaut. Le profil par défaut pour une association périphérique-jeu est chargé automatiquement lorsque le jeu démarre et que vous utilisez le périphérique.

# **Pour changer de profil par défaut**

1 Cliquez sur **S** pour afficher l'Assistant de configuration de manette de jeu.

2 Dans la liste des périphériques, jeux et profils, cliquez sur le profil que vous voulez définir comme profil par défaut. Si le jeu est associé à plusieurs périphériques, cliquez sur le profil situé sous le jeu et le périphérique adéquats.<br>3

3 Cochez la case **Charger ce profil lorsque le jeu démarre.** 

## **Bouton A**

Le bouton A correspond au bouton 1 (généralement la détente) d'une manette de jeu standard. Consultez la documentation du jeu pour connaître l'utilisation du bouton 1.

## **Bouton B**

Le bouton B correspond au bouton 2 d'une manette de jeu standard. Consultez la documentation du jeu pour connaître l'utilisation du bouton 2.

# **Bouton C**

Le bouton C fonctionne de la façon suivante :

- · Si votre jeu est conçu pour Windows 95, le bouton C correspond au bouton 3 d'une manette de jeu. Consultez la documentation du jeu pour connaître l'utilisation du bouton 3.
- · Si vous exécutez le jeu dans une fenêtre MS-DOS sous Windows 95, le bouton C ne possède aucune fonction.

# **Bouton X**

Le bouton X fonctionne de la façon suivante :

- · Si votre jeu est conçu pour Windows 95, le bouton X correspond au bouton 4 d'une manette de jeu.
- · Si vous exécutez le jeu dans une fenêtre MS-DOS sous Windows 95, le bouton X correspond au bouton 3 d'une manette de jeu.

Consultez la documentation du jeu pour connaître l'utilisation du bouton 3 ou 4.

# **Bouton Y**

Le bouton Y fonctionne de la façon suivante :

- · Si votre jeu est conçu pour Windows 95, le bouton Y correspond au bouton 5 d'une manette de jeu.
- · Si vous exécutez le jeu dans une fenêtre MS-DOS sous Windows 95, le bouton Y correspond au bouton 4 d'une manette de jeu.

Consultez la documentation du jeu pour connaître l'utilisation du bouton 4 ou 5.

# **Bouton Z**

Le bouton Z fonctionne de la façon suivante :

- · Si votre jeu est conçu pour Windows 95, le bouton Z correspond au bouton 6 d'une manette de jeu. Consultez la documentation du jeu pour connaître l'utilisation du bouton 6.
- · Si vous exécutez le jeu dans une fenêtre MS-DOS sous Windows 95, le bouton Z ne possède aucune fonction.

### **étalonner**

Terme utilisé pour décrire le processus de réglage manuel de la manette de jeu, au cours duquel vous définissez sa position centrale et son amplitude de mouvement, l'amplitude de mouvement de l'accélérateur et du gouvernail et les directions pour le bouton point de vue.

Les manettes de jeu Microsoft SideWinder et Microsoft SideWinder 3D Pro sont étalonnées automatiquement. Pour étalonner une manette de jeu standard, utilisez les Propriétés du périphérique de jeu.

# **contrôleur**

Terme utilisé dans la plupart des jeux pour désigner le périphérique d'entrée qui commande le jeu. Vous pouvez, par exemple, sélectionner une manette de jeu, le clavier ou la souris comme contrôleur d'un jeu particulier.

### **profil par défaut**

Profil (ensemble de paramètres personnalisés pour une association périphérique-jeu donnée) qui est automatiquement chargé lorsque vous démarrez un jeu. Dans l'Assistant de configuration de manette de jeu, la case **Charger ce profil lorsque le jeu démarre** est cochée pour le profil par défaut.

Par exemple, vous pouvez créer plusieurs profils Microsoft Fury3 pour une manette de jeu SideWinder, puis en choisir un comme profil par défaut. Si vous jouez avec des amis en utilisant plusieurs manettes de jeu SideWinder, chacun des joueurs peut choisir un profil par défaut pour sa manette.

# **mode Standard**

Mode de la manette de jeu SideWinder vous permettant d'utiliser la manette plutôt que les périphériques qui y sont connectés.

Lorsque la manette de jeu SideWinder est en mode Standard, le voyant vert de celle-ci s'allume.

# **pavé directionnel**

Bouton de la manette de jeu permettant les déplacements dans huit directions différentes : haut, bas, gauche, droite, et dans les quatres directions en diagonale.

Consultez la documentation du jeu pour savoir si celui-ci prend en charge les huit directions.

## **fichier exécutable de jeu**

Fichier (en principe portant l'extension .exe ou .com) qui démarre le jeu.

Pour pouvoir charger le profil par défaut contenant les paramètres personnels du jeu à chaque fois que vous démarrez ce dernier, l'Assistant de configuration de manette de jeu doit connaître le fichier exécutable du jeu.

### **port jeu**

Port situé au dos de la manette de jeu SideWinder, auquel vous pouvez connecter un autre périphérique de jeu. Vous pouvez connecter les éléments suivants :

- · Jusqu'à trois manettes de jeu SideWinder supplémentaires, en les connectant les unes aux autres
- · Un autre périphérique de jeu en le branchant sur la première manette de jeu SideWinder

### **association périphérique-jeu**

Tout profil créé à l'aide de l'Assistant de configuration de manette de jeu s'applique à un jeu et à un périphérique de jeu particuliers ou à une « association périphérique-jeu ».

Pour chaque association périphérique-jeu, vous pouvez créer plusieurs profils différents. Par exemple, vous pouvez, avec un ami, créer des profils séparés pour un jeu et pour une manette de jeu SideWinder. Ou encore, si vous utilisez plusieurs manettes de jeu SideWinder connectés entre elles, vous pouvez créer un ou plusieurs profils pour chaque manette.

### **affectation de combinaisons de touches à un bouton**

Si vous effectuez généralement une action dans votre jeu à l'aide d'une ou de deux touches du clavier, vous pouvez affecter cette combinaison de touches à un bouton du périphérique de jeu SideWinder, créant ainsi une « affectation de combinaisons de touches à un bouton ».

# **détente gauche**

La détente gauche fonctionne de la façon suivante :

- · Si votre jeu est conçu pour Windows 95, la détente gauche correspond au bouton 7 d'une manette de jeu. Consultez la documentation du jeu pour savoir comment le bouton 7 est utilisé.
- · Si vous exécutez le jeu dans une fenêtre MS-DOS sous Windows 95, la détente gauche ne possède aucune fonction.

### **voyant**

Le voyant vert de la manette de jeu SideWinder indique le mode actuel de la manette :

- · Lorsqu'il est allumé, la manette de jeu est en mode Standard et par conséquent prête à être utilisée.
- · Lorsqu'il est éteint, la manette de jeu est en mode Extension, ce qui signifie que vous pouvez utiliser un périphérique associé à la manette SideWinder, mais pas cette dernière.

#### **macro**

Les macros sont des séries de pressions de boutons de la manette de jeu. A l'aide de l'Assistant de configuration de manette de jeu, vous pouvez affecter une série de pressions de boutons de la manette à l'un des boutons de celle-ci. Pour exécuter cette macro dans le jeu, utilisez le bouton Macro (M) de la manette de jeu SideWinder comme vous le feriez avec la touche MAJ. Appuyez sur le bouton auquel vous avez affecté la macro tout en maintenant le bouton M enfoncé.

## **bouton Macro**

Le bouton Macro (M) de la manette de jeu SideWinder vous permet d'exécuter les macros que vous avez créées à l'aide de l'Assistant de configuration de manette de jeu.

Pour exécuter une macro, appuyez sur le bouton de la manette (A, B, C, X, Y, Z, ou la détente gauche ou droite) auquel vous avez affecté la macro tout en maintenant le bouton M enfoncé.

## **bouton Mode**

Appuyez sur le bouton Mode pour basculer entre les modes suivants :

· Standard

Lorsque le voyant vert est allumé, la manette de jeu SideWinder est en mode Standard, et par conséquent, prête à être utilisée.

· Extension

Lorsque le voyant vert est éteint, la manette de jeu SideWinder est en mode Extension, ce qui signifie que vous pouvez utiliser un périphérique associé à la manette, mais pas cette dernière.

# **mode Extension**

Mode de la manette de jeu SideWinder permettant d'utiliser les périphériques qui y sont associés, plutôt que la manette elle-même.

Lorsque la manette de jeu SideWinder est en mode Extension, son voyant est éteint.

### **profil**

Groupe de paramètres personnalisés pour une association périphérique-jeu particulière. Vous utilisez des profils pour spécifier la fonction des boutons du périphérique de jeu dans un jeu donné. Les profils peuvent comprendre les éléments suivants :

- · Actions clavier. Si le jeu prend en charge moins de huit boutons de périphérique de jeu et que vous utilisez des actions clavier (telles que CTRL+T pour larguer des torpilles), vous pouvez affecter ces actions aux boutons inutilisés de la manette de jeu pour vous passer du clavier.
- · Macros. Si vous utilisez une manette de jeu SideWinder, vous pouvez affecter une série de pressions de boutons de la manette (appelée macro) à un seul bouton de la manette de jeu.

# **détente droite**

La détente droite fonctionne de la façon suivante :

- · Si votre jeu est conçu pour Windows 95, la détente droite correspond au bouton 8 d'une manette de jeu. Consultez la documentation du jeu pour savoir comment le bouton 8 est utilisé.
- · Si vous exécutez le jeu sous Windows 95 dans une fenêtre MS-DOS, la détente droite ne possède fonction.

# **bouton Démarrer**

Lorsque le logiciel de jeu est en cours d'exécution, appuyez sur le bouton Démarrer pour lancer ou relancer le jeu. Ce bouton ne fonctionne qu'avec les jeux spécifiquement conçus pour prendre en charge la manette de jeu SideWinder.

### **Affectation d'un numéro d'identification à un périphérique de jeu**

1 Cliquez sur  $\Box$  pour afficher les Propriétés du périphérique de jeu.

2 Cliquez sur **Affectation de périphérique.**

3 Sous **Sélection de périphérique,** sélectionnez le périphérique pour lequel vous voulez définir un numéro d'identification.

4 Sous **Affectation**, sélectionnez le numéro d'identification que vous voulez attribuer au périphérique sélectionné.

# **Conseils**

- · La plupart des jeux requièrent que le périphérique soit identifié comme Périphérique 1.
- · Si votre périphérique de jeu ne répond pas, vous devez peut-être l'identifier comme Périphérique 1.
- · Si vous avez raccordé une manette de jeu Microsoft SideWinder 3D Pro à la manette Microsoft SideWinder, le numéro d'identification Périphérique 1 sera automatiquement affecté au périphérique que vous utilisez.
- · Si vous passez à un autre type de périphérique de jeu pour PC après avoir utilisé la manette de jeu SideWinder ou SideWinder 3D Pro, ce périphérique risque de ne pas fonctionner si le numéro d'identification Périphérique 1 ne lui est pas affecté.
- · Les jeux prenant en charge plusieurs manettes de jeu SideWinder utilisent les numéros d'identification Périphérique 1 pour la première manette, Périphérique 2 pour la seconde et ainsi de suite (jusqu'à Périphérique 4, si vous avez connecté quatre manettes). La configuration du périphérique est effectuée automatiquement.

# **Test de la manette de jeu SideWinder**

- 1 Cliquez sur **les** pour afficher les Propriétés du périphérique de jeu.
- 2 Dans la liste **Périphérique,** cliquez sur **SideWinder game pad.**
- 3 Cliquez sur **Tester.**
- 4 Appuyez sur le bouton de la manette que vous voulez tester.

Si le bouton correspondant s'allume sur l'écran, la manette de jeu SideWinder est correctement connectée.

#### **Remarque**

· Si vous avez connecté plusieurs manettes de jeu SideWinder à l'ordinateur, elles apparaissent toutes sur l'écran et vous pouvez tester les boutons de chacune d'entre elles.

{button ,AL(`connecting;assigning')} Voir aussi

### **Désinstallation du logiciel de la manette de jeu SideWinder**

Suivez les instructions ci-après pour supprimer le logiciel de la manette de jeu SideWinder de votre disque dur et réaffecter à votre système les paramètres par défaut.

- 1 Cliquez sur le bouton **Démarrer,** pointez sur **Paramètres,** puis cliquez sur **Panneau de configuration.**
- 2 Double-cliquez sur **Ajout/Suppression de programmes.**
- 3 Cliquez sur **Microsoft SideWinder game pad,** puis sur **Ajouter/Supprimer.**

#### **Remarques**

- · La désinstallation du logiciel supprime les pilotes de la manette de jeu, le Guide de l'utilisateur en ligne, le fichier Lisezmoi.txt, ainsi que l'Assistant de configuration de manette de jeu et les Propriétés du périphérique de jeu.
- · Si vous possédez un autre périphérique de jeu Microsoft qui utilise l'Assistant de configuration de manette de jeu et les Propriétés du périphérique de jeu, installez le logiciel fourni avec celui-ci.